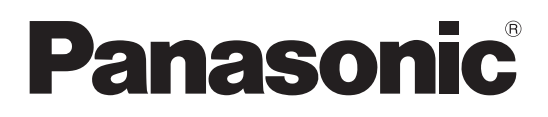

Model No.

**TH-85PB1U**

# **Operating Instructions Network Operations** Interactive Plasma Display

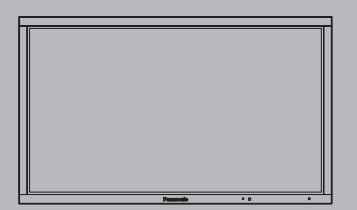

**English** Before connecting, operating or adjusting this product,<br>please read these instructions completely. Please keep this manual for future reference.

# **Contents**

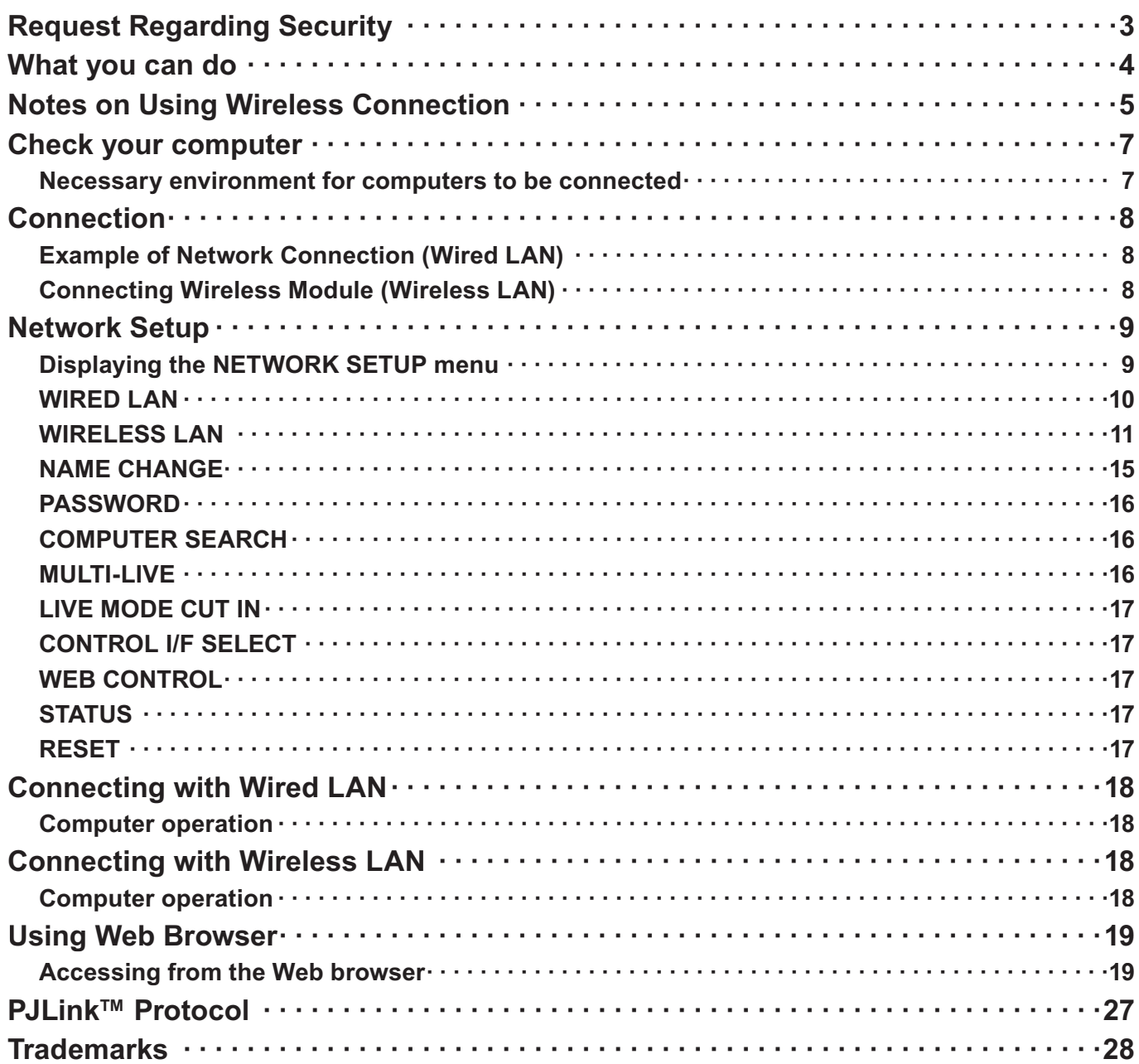

# **Request Regarding Security**

When using this product, security breaches of the type described below are conceivable.

- Leakage of your private information via this product
- Illegal operation of this product by a malicious third-party
- Harm to or cessation of operation of this product by a malicious third-party

Be sure to implement sufficient security measures.

- Set passwords, and limit the users that are permitted login access.
- Make sure the password is as hard to guess as possible.
- Change the password periodically.
- Panasonic Corporation and its affiliated companies never directly ask customers for their password. Do not give out your password even if directly asked by a third-party representing themselves as Panasonic Corporation.
- Always use on a network that has safety protection such as a firewall implemented.

#### **About Wireless LANs**

The advantage of a wireless LAN is that information can be exchanged between a PC or other such equipment and an access point using radio waves as long as you are within range for radio transmissions. On the other hand, because the radio waves can travel through obstacles (such as walls) and are available everywhere within a given range, problems of the type listed below may occur if security-related settings are not made.

- A malicious third-part may intentionally intercept and monitor transmitted data including the content of e-mail and personal information such as your ID, password, and/or credit card numbers.
- A malicious third-party may access your personal or corporate network without authorization and engage in the following types of behavior.
	- Retrieve personal and/or secret information (information leak)
	- Spread false information by impersonating a particular person (spoofing)

Overwrite intercepted communications and issue false data (tampering)

Spread harmful software such as a computer virus and crash your data and/or system (system crash)

Since most wireless LAN adapters or access points are equipped with security features to take care of these problems, you can reduce the possibility of these problems occurring when using this product by making the appropriate security settings for the wireless LAN device.

Some wireless LAN devices may not be set for security immediately after purchase. To decrease the possibility of occurrence of security problems, before using any wireless LAN devices, be absolutely sure to make all security-related settings according to the instructions given in the operation manuals supplied with them.

Depending on the specifications of the wireless LAN, a malicious third-party may be able to break security settings by special means.

Please contact Panasonic if you need help taking care of security settings or other such.

If you cannot perform security settings for your wireless LAN by yourself, please contact the Panasonic Support Center.

Panasonic asks customers to thoroughly understand the risk of using this product without making security settings, and recommends that the customer make security settings at their own discretion and responsibility.

# **What you can do**

This unit supports wired LAN and wireless LAN enabling the network functions as below.

#### **<WEB control> (See page 19)**

The following operations are possible when using WebBrowser.

- Setting and adjusting the Display
- Displaying the Display status

#### **<PJLink> (See page 27)**

Compatible with PJLink Class 1. The following operations can be performed from a computer when PJLink protocol is used.

- Setting the Display
- Querying the Display status

#### **<Command control>**

Network function of the unit can control the unit in the same way as serial control from a network.

#### **Supported commands**

Commands used in the serial control are supported. (See page 15 of "Operating Instructions, Display Operations")

#### $\left($ **Note**

When using [WEB control], [PJLink] and [Command control], set [CONTROL I/F SELECT] to [LAN] and [WEB CONTROL] to [ON] in the [NETWORK SETUP] menu. (See page 17)

#### **Wireless Manager mobile edition 5.5/6.0 (Windows/Macintosh)**

Software for sending the computer screen via wireless/wired LAN. To use this function, a specialized software is required. Please download the software from the following website:

http://panasonic.net/prodisplays/download/software/index.html

#### **Note**

This unit does not support the following functions. Virtual remote control function USB display function

#### **Wireless Display for iOS**

Software for sending PDF files/JPEG images saved in an iPad/iPhone/iPod touch to this unit via wireless LAN (WiFi).

For more information, see the website below.

http://panasonic.net/prodisplays/download/software/index.html

# **Notes on Using Wireless Connection**

Wireless connection function of the Display uses radio waves in the 2.4 GHz band.

A radio station license is not required, but be sure to read and fully understand the following items before use.

The wireless module (part number: ET-WM200U) sold separately needs to be mounted when using the wireless LAN function with the Display.

#### ■ Do not use near other wireless equipment.

The following equipment may use radio waves in the same band as the Display.

When the Display is used near these devices, radio wave interference may make communication impossible, or the communication speed may become slower.

- Microwave ovens, etc.
- Industrial, chemical and medical equipment, etc.
- In-plant radio stations for identifying moving objects such as those used in factory manufacturing lines, etc.
- Designated low-power radio stations

#### **When using the electronic pen**

Using the electronic pen with the wireless module (ET-WM200U) connected may result in malfunction of the electronic pen due to radio wave interference as an example. In that case, set "WIRELESS LAN" to "OFF" before using the electronic pen. (See page 11)

#### **If at all possible, avoid the use of cellular phones, TV sets or radios near the Display.**

Cellular phones, TV sets, radios and similar devices use different radio bands from the Display, so there is no effect on wireless communication or the transmission and reception of these devices. However, radio waves from the Display may produce audio or video noise.

#### **Wireless communication radio waves cannot penetrate steel reinforcements, metal, concrete, etc.**

Communication is possible through walls and floors made from materials such as wood and glass (except glass containing wire mesh), but not through walls and floors made from steel reinforcements, metal, concrete, etc.

#### **Avoid using the Display in locations prone to static electricity.**

If the Display is used in a location prone to static electricity, such as on a carpet, the wireless LAN or wired LAN connection may be lost.

If this happens, eliminate the source of static electricity or electromagnetic noise and reconnect to the wireless LAN or wired LAN.

#### **Using the Display outside the country**

It is forbidden to take the Display outside the country or region where you purchased it, so use it only in the said country or region. Also, note that depending on countries or regions there are restrictions on the channels and frequencies at which you can use the wireless LAN.

#### **Wired LAN**

Use straight or crossover LAN cable that is compatible with category 5 or above.

- Whether straight cable, crossover cable or both can be used varies depending on the system configuration. For details, consult your system administrator.

#### **Available wireless LAN channels**

The channels (frequency range) that can be used differ according to the country or region. Refer to the table below.

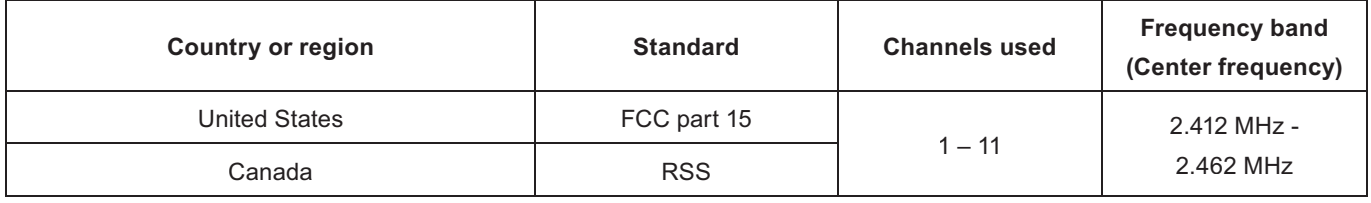

**Note** 

The separately sold wireless module (product number: ET-WM200U) needs to be attached to use wireless LAN with this device (See page 8).

# **Check your computer**

#### **Necessary environment for computers to be connected**

- First, check your computer to see whether or not it has a wired LAN or a built-in wireless LAN function.
- Before connecting the Display to the computer, be sure to check the following settings.
- Operation is not guaranteed for all wireless LAN adapters and built-in wireless LAN adapters.

#### **Wired LAN**

#### **Check 1** For LAN cable

- Is the cable properly connected?
- Use LAN cable that is compatible with category 5 or above.

#### **Check 2 Wired LAN settings**

#### **<Computer with a built-in wired LAN function>**

- Is your wired LAN switched on?
- **<Computer without a built-in wired LAN function>**
- Is your wired LAN adapter properly recognized?
- Is your wired LAN adapter switched on?
- Install the wired LAN adapter driver beforehand. For details on how to install the driver, refer to the instructions accompanying the wired LAN adapter.

#### **Wireless LAN**

#### **Check 1 Wireless LAN settings**

#### **<Computer with a built-in wireless LAN function>**

- Is your wireless LAN switched on?
- **<Computer without a built-in wireless LAN function>**
- Is your wireless LAN adapter properly recognized?
- Is the wireless LAN adapter switched on?
- Install the wireless LAN adapter driver beforehand. For details on how to install the driver, refer to the instructions accompanying the wireless card.

#### **Check 2 Computer's settings**

• When security (firewall) software and utilities for network cards are installed, these may prevent connection of the Display.

#### **<Windows XP/Windows Vista/Windows 7>**

- Is Network Bridge enabled?
- Has your firewall been disabled?

#### **For WebBrowser**

- WebBrowser is necessary to use WEB control.
- Compatible OS : Windows XP/Windows Vista/Windows 7, Mac OS X v10.4/v10.5/v10.6/v10.7
- Compatible WebBrowser : Internet Explorer 7.0/8.0/9.0, Safari 4.0/5.0 (Mac OS)

# **Connection**

#### **Example of Network Connection (Wired LAN) COMPUTER Display (main unit, rear)** Less than 3.9 inch  $(10 \text{ cm})$ 囧 LAN cable (not supplied) **LAN** 围 Ferrite core Ferrite core (supplied) (supplied) **Installing the Ferrite core**  $\circledR$ Less than 3.9 inch Open (10 cm) Pull back the tabs Wind the cable Press the cable <u>amman</u> (in two places) twice through and close Hub or broadband router

#### **Notes**

• Lay the LAN cable away from other connection cables (excluding the power cord).

. ERS

- Make sure the broadband router or hub supports 10BASE-T/100BASE-TX.
- To connect a device using 100BASE-TX, use "category 5" LAN cable.
- Touching the LAN terminal with a statically charged hand (body) may cause damage due to its discharge. Do not touch the LAN terminal or a metal part of the LAN cable.
- For instructions on how to connect, consult your network administrator.

#### **Securing the LAN cable**

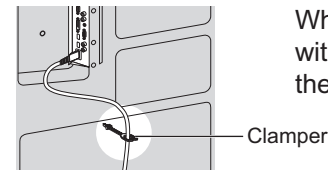

When using a pedestal (TY-ST85P12) for the installation of the display, use a clamper supplied with the display to secure the LAN cable. For use with another method of installation, refer to the corresponding Installation Instructions.

**Note** 

 In accordance with the Installation Instructions, secure the LAN cable so that it will not become near the display unit.

### **Connecting Wireless Module (Wireless LAN)**

Y

To use the wireless function, the wireless module (ET-WM200U) (sold separately) is necessary.

When connecting the wireless module to the display, remove the protective film and cap.

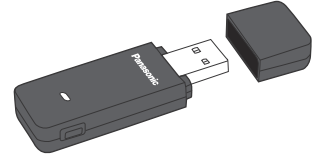

#### **Connecting procedure**

Hold the wireless module with its LED on the near side and connect it to the wireless module connection terminal.

#### **Note**

Do not connect any other device than the wireless module (ET-WM200U).

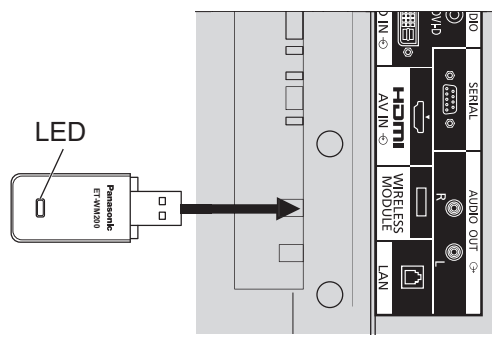

Make the various settings to use the network function.

**Note**  $\big($ 

For network settings, contact your network administrator.

### **Displaying the NETWORK SETUP menu**

#### **SET UP Press**  $\boxed{\equiv}$  **to display [SETUP] menu.**

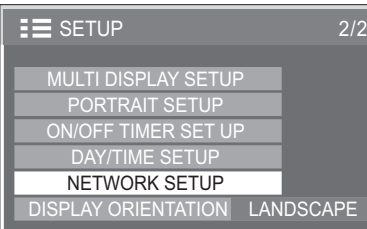

#### **[Starting up the network]**

It takes some time for the network to start up just after the Display power is turned on. During that time, "NETWORK SETUP" in the "SETUP" menu is grayed out and cannot be set.

# **2** Select [NETWORK SETUP] with the ▲▼ and press ● button.<br>The INETWORK SETUPI menu appears

The [NETWORK SETUP] menu appears.

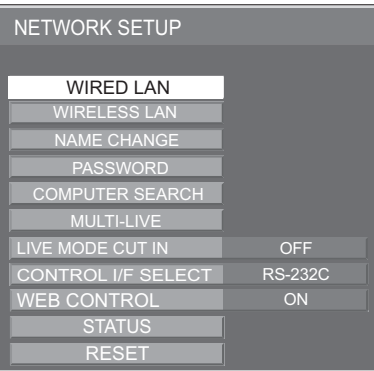

**3** Press  $\triangle$ **v** to select the item and set with  $\triangle$ .

Press  $(\blacksquare)$  to display sub menu.

### **WIRED LAN**

You can make detailed wired LAN settings.

#### **1** Select [WIRED LAN] in [NETWORK SETUP] menu and press **in button.** WIRED LAN **Address settings**  $\circled{1}$  Select the item and press  $\bullet$ . SAVE IP ADDRESS **DHCP**  $\sqrt{2}$ OFF  $\overline{\phantom{a}}$ I192.168. 0. 8 192.168. 10.100 IP ADDRESS 255.255.255. 0  $\oslash$  Use  $\blacktriangleleft$  to select a digit. SUBNET MASK **GATEWAY** 192.168. 0. 1  $\textcircled{3}$  Use  $\blacktriangle \blacktriangledown$  to change a number.  $\circledA$  Press  $\circledbullet$ .

# **2 Set [DHCP].**

When [OFF] is selected, IP ADDRESS and other settings can be set manually.

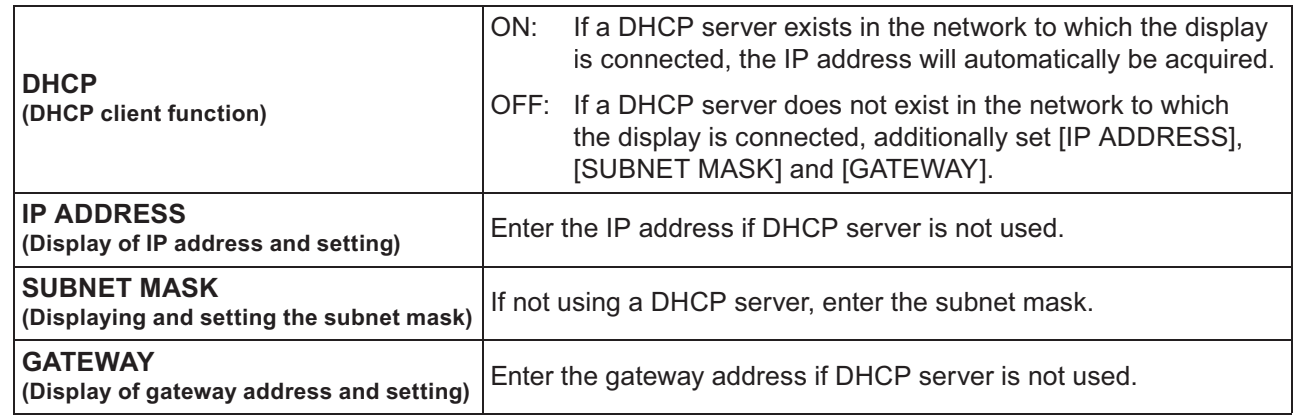

Pressing  $\bigcap$  will cancel the address change.

#### **Note**

If [DHCP] is set to [ON], the IP address and other items are not displayed. Check the [STATUS] page for the current IP address and other items. (See page 17)

### **3** Select [SAVE] and press **b** button.

Save the current network settings.

If message indicating a duplicate IP address is displayed in [STATUS] (see page 17), check the same IP address is not used within the same network.

#### $($  Notes  $)$

- Before using the DHCP server, make sure the DHCP server is already functioning.
- For details of IP address, subnet mask, and gateway, ask the network administrator.
- A wired LAN and wireless LAN cannot be used in the same segment.

#### **Default wired LAN settings**

The following settings are set before the Display leaves the factory.

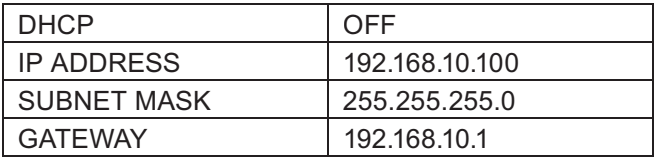

#### **WIRELESS LAN**

You can make detailed wireless LAN settings.

You can configure settings when the wireless module (ET-WM200U) is mounted.

#### **Setting network number**

### **1** Select [WIRELESS LAN] in [NETWORK SETUP] menu and press **in** button.

# **Select the number to be connected for 2 [WIRELESS LAN].**

• [OFF], [S-DIRECT], [M-DIRECT], [S-MAP], [1]-[4], [USER1]-[USER3]

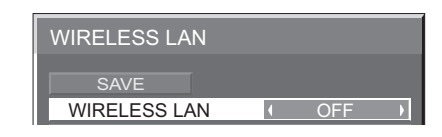

**Notes** 

• Selecting [OFF] disables the wireless LAN.

• Network number: [S-DIRECT], [S-MAP] and [1]-[4] are available only when connecting via wireless LAN with the application software the "Wireless Manager". [S-MAP] is for showing connectable displays on the network according to their levels of radio wave intensity. For details, refer to the operation manual of the "Wireless Manager".

• [M-DIRECT] and [S-DIRECT] are not supported in "Wireless Manager mobile edition 5.5".

You can configure more precise network settings, if you select [M-DIRECT] or [USER1] - [USER3] (user) for [WIRELESS LAN].

#### **Configuration of WIRELESS LAN [M-DIRECT]**

Even if there is no access point, you can still connect the Display to computer via the infrastructure. In addition, the connection with the iPad / iPhone / iPod touch is much easier.

For more information, see the website below.

http://panasonic.net/prodisplays/download/software/index.html

### **1 Select [M-DIRECT] for [WIRELESS LAN].**

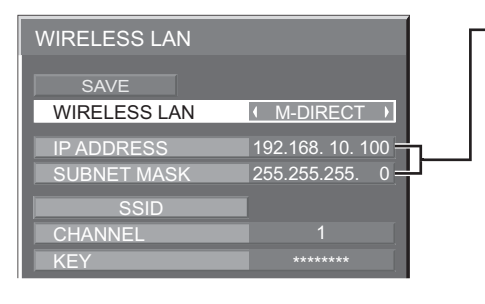

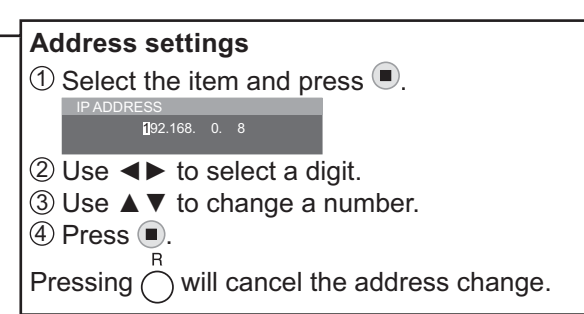

### **2** Press ▼ to go to the next item.

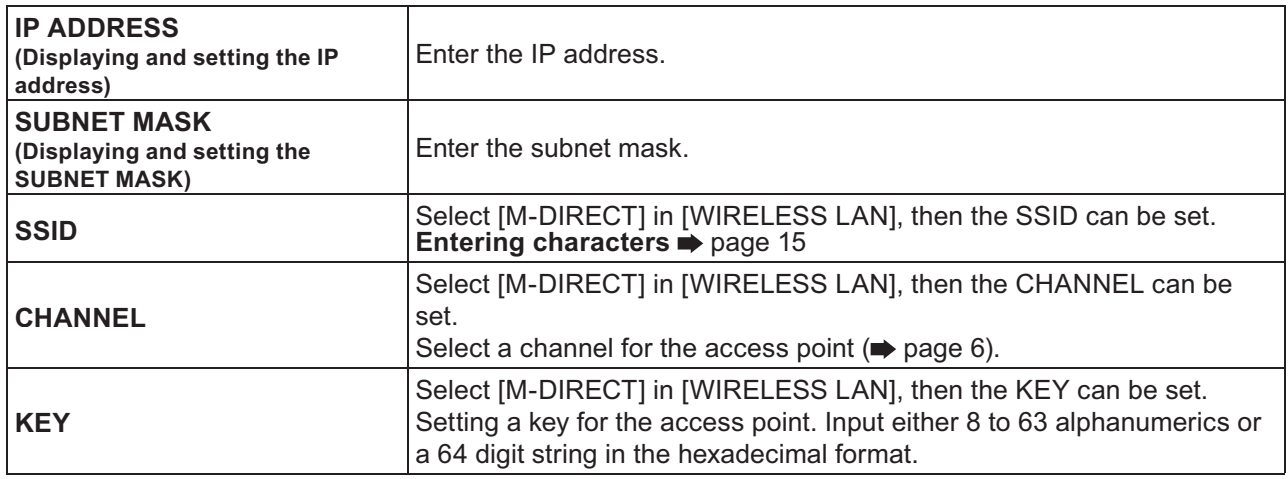

## **Select [SAVE] and press** button.

Save the current network settings.

#### ■ Default settings of [M-DIRECT]

The following settings as [M-DIRECT] in the [WIRELESS LAN] are set before the Display leaves the factory.

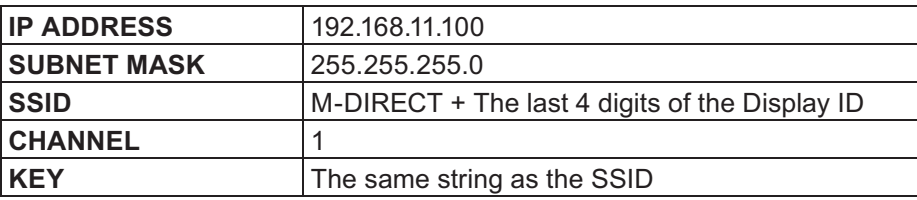

#### **Notes**

- The authentication method is WPA2-PSK, and the encryption method is AES. Both methods are fixed.
- When you need to change initial configuration of [M-DIRECT], please contact your network administrator.
- Make sure the initial Key is changed for safety.
- As the DHCP server is already functioning, select [ON] before connecting a computer.

#### **Con guration of WIRELESS LAN [USER1] - [USER3]**

### **1 Select [USER1] – [USER3] for [WIRELESS LAN].**

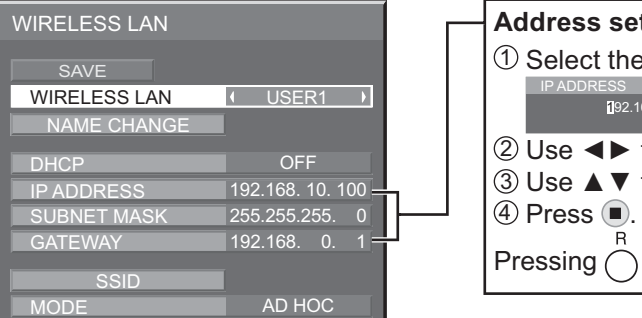

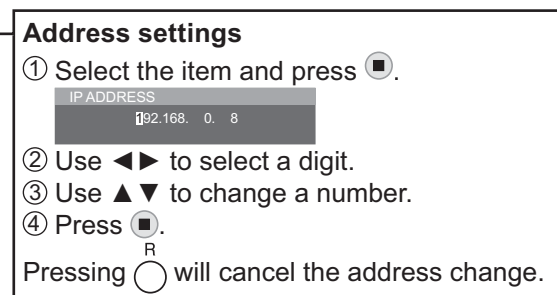

**2** Set [DHCP].<br>When "OFF" is selected, IP ADDRESS and other settings can be set manually.

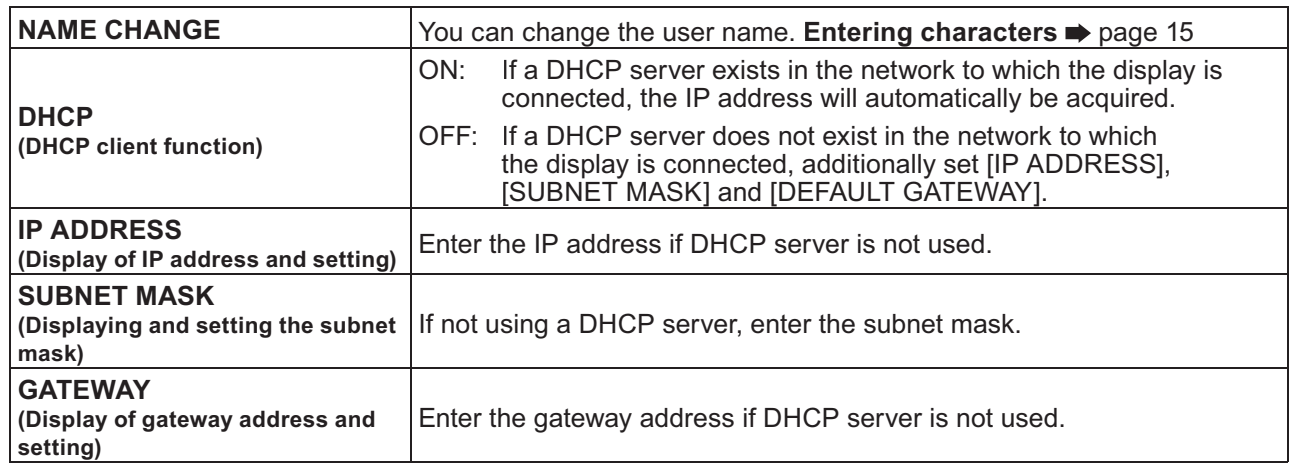

#### **Notes**

- If [DHCP] is set to [ON], the IP address and other items are not displayed. Check the [STATUS] page for the current IP address and other items. (See page 17)
- Before using the DHCP server, make sure the DHCP server is already functioning.
- For details of IP address, subnet mask, and gateway, ask the network administrator.
- A wired LAN and wireless LAN cannot be used in the same segment.

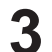

**3** Press  $\blacktriangledown$  to go to the next item.<br> **3** Make the settings related to the wireless connection between the Display and the network.

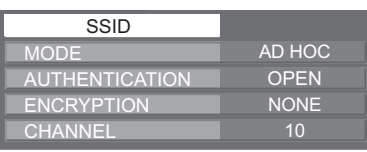

■ **SSID** : If the mode is [AD HOC], enter the same character string as that of SSID set on the computer to be connected. If the mode is [INFRASTRUCTURE], enter the SSID registered at the access point. **Entering characters page 15** 

#### (Notes)

- SSID has to be entered in alphanumeric letters.
- You cannot set "any" or "ANY" for SSID.

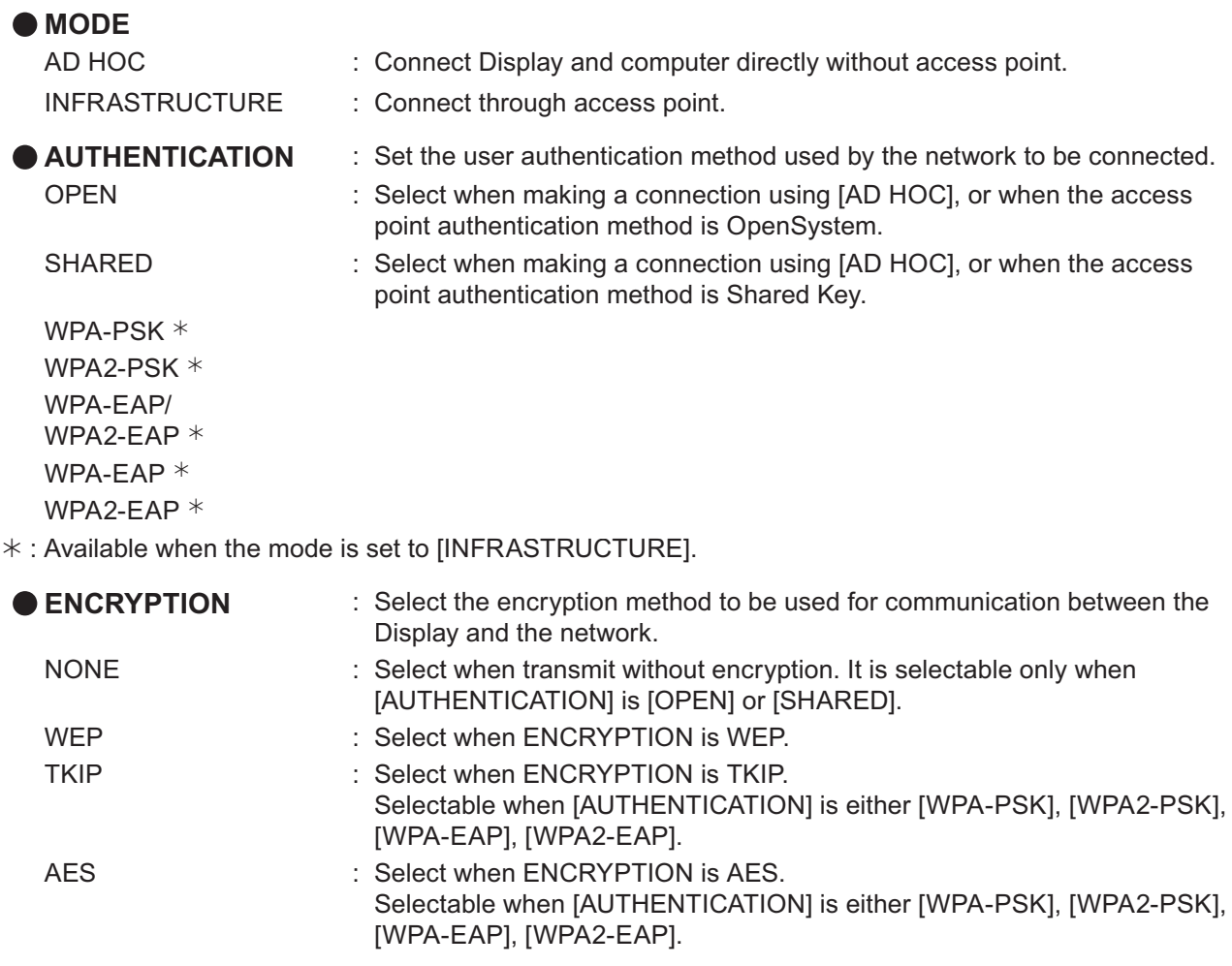

#### **CHANNEL** : Refer to page 6 for usable channels.

 $($  Note  $)$ 

Important video/audio data is protected because AES encryption programming takes place in advance for all network numbers, even if [ENCRYPTION] is set to [NONE].

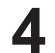

**4** Press **v** to go to the next item.<br>In addition, further perform the following setting depending on [AUTHENTICATION] and [ENCRYPTION] settings.

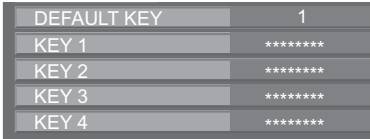

#### **When setting [OPEN] or [SHARED] as authentication and setting [WEP] as the encryption method:**

DEFAULT  $KEY$ : Set  $1 - 4$  numerals for the default key.

KEY1  $-4$  : Set a WEP key to the key number selected with [DEFAULT KEY]. Either the 64-bit or 128-bit WEP key can be set. For the 64-bit key, input five alphanumerics (or a 10-digit string for the hexadecimal format) for the 128-bit key, input 13 alphanumerics (or a 26-digit string for the hexadecimal format).

#### **When using [WPA-PSK] or [WPA2-PSK] :**

Set a key.

Input either 8 to 63 alphanumerics or a 64 digit string in the hexadecimal format.

## **When the authentication method is [WPA-EAP/WPA2-EAP], [WPA-EAP], [WPA2-EAP]:**

Set [EAP], [USER NAME], and [PASSWORD].

EAP: Select the EAP setup in the RADIUS server. Types of EAP that can be selected are as follows.

PEAP (MS-CHAPv2), PEAP (GTC), EAP-TTLS (MD5),

EAP-TTLS (MS-CHAPv2), EAP-FAST(MS-CHAPv2), EAP-FAST(GTC), EAP-TLS  $^{\ast}$ USER NAME: Input a user name used for authentication (excluding spaces)(maximum 64 characters). PASSWORD: Input a password used for authentication (maximum 64 characters).

#### **Entering characters**  $\rightarrow$  page 15

- : When [EAP-TLS] is selected as EAP, it is required to setup "USER NAME", "PASSWORD", "DIGITAL CERTIFICATE", and "CA CERTIFICATE" with the WEB browser. (See page 24 – 25)

#### Notes

- If you are unable to connect to the wireless LAN through the access point, contact the manufacturer of the access point.
- When using EAP, the display needs to be set according to the setting of the RADIUS server. Check with the network administrator for the setting of the RADIUS server.
- When using an EAP together with an access point with invalid SSID broadcast, select WAP-EAP or WAP2-EAP for the authentication method even if the authentication method of the access point is WPA-EAP/WPA2-EAP.

## **5** Select [SAVE] and press **b** button.

Save the current network settings.

#### **Default settings of [USER1] – [USER3]**

The following settings as [USER1] – [USER3] in the [WIRELESS LAN] are set before the Display leaves the factory.

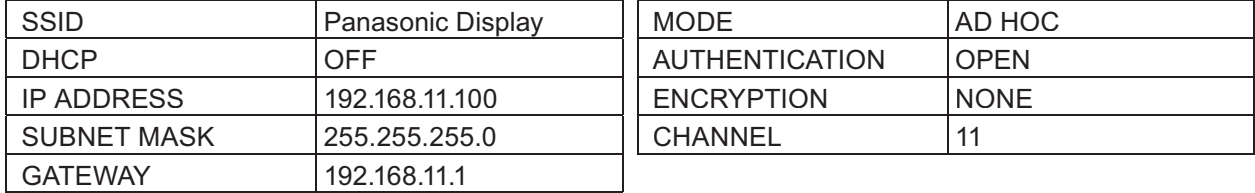

### **NAME CHANGE**

You can change the Display name to be displayed on the network.

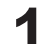

## **1** Select [NAME CHANGE] in [NETWORK SETUP] menu and press **button.**

The keyboard is displayed.

Up to 8 characters can be entered for the Display name.

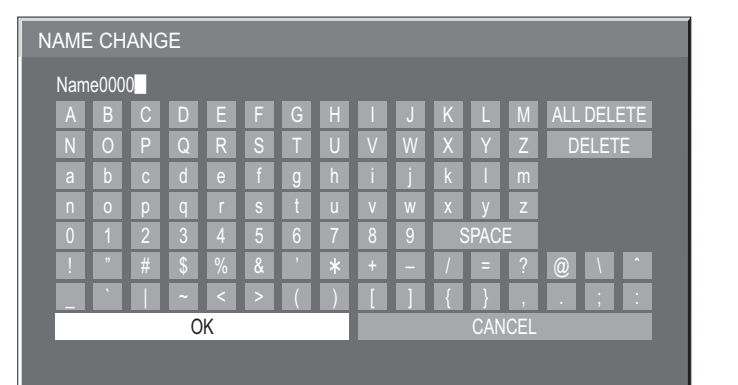

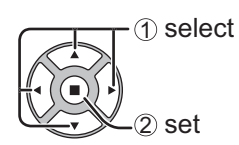

#### **[Entering characters]**

To enter text, select characters in the on-screen keyboard. Example: Specifying "PDP 01"

1 Select "ALL DELETE".

Name0000

All text is deleted.

To delete individual characters, select "DELETE".

(2) Select "P".

P<sub>1</sub>

Repeat this process to enter the next character.

3 Select "D" and "P".

PDP<sup>1</sup>

4) Select "SPACE".

PDP **D** 

5 Select "0" and "1". **PDP 01** 

**2** When you finished entering the Display name, select [OK] and press  $\blacksquare$ .

To cancel saving the Display name, select [CANCEL].

#### **PASSWORD**

Set to [ON] to perform password check when connecting with the Display using "Wireless Manager". By controlling connection with password setting, it is possible to prevent an external device from accidentally connecting and interrupting images, etc.

**Select [PASSWORD] in [NETWORK SETUP] menu and press**  $\blacksquare$  **button.** 

## PASSWORD PASSWORD **I** OFF PASSWORD CHANGE

## **2 Select [ON] or [OFF] for [PASSWORD].**

#### **PASSWORD CHANGE**

Password can be registered or changed. No password is set in the default setting.

### **1** Select [PASSWORD CHANGE] and press **Dep** button.

The keyboard is displayed. Up to 8 characters can be entered for the password. **Entering characters**  $\Rightarrow$  page 15

### When you finished entering the password, select  $[OK]$  and press  $($ **.**).

To cancel saving the password, select [CANCEL].

#### Note

It is recommended to change password on a regular basis for keeping it private.

#### **COMPUTER SEARCH**

You can search computers that can connect using the "Wireless Manager". See the "Wireless Manager" operation manual for details.

 $^\ast$  You can configure settings when the wireless module (ET-WM200U) is mounted.

### **1** Select [COMPUTER SEARCH] in [NETWORK SETUP] menu and press  $\blacksquare$  button.

The list of connectable computers on the network is displayed.

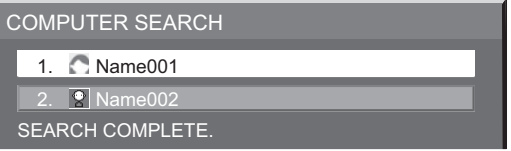

### Select the computer to be connected and press  $($

#### **Note**

[COMPUTER SEARCH] is not supported in "Wireless Manager mobile edition 6.0".

#### **MULTI-LIVE**

Switch to the MULTI-LIVE mode when using the "Wireless Manager". See the "Wireless Manager" operation manual for details.

### Select [MULTI-LIVE] in [NETWORK SETUP] menu and press  $\blacksquare$  button.

#### **LIVE MODE CUT IN**

Set this [ON] to allow interrupt of the Live mode by other users while the Live mode is active (sending image) by the "Wireless Manager". For details, refer to "Wireless Manager" operating manual.

**Select [LIVE MODE CUT IN] in [NETWORK SETUP] menu and press ■ button.** 

## **2 Select [ON] or [OFF].**

#### **CONTROL I/F SELECT**

Set whether to control with RS-232C (serial) or LAN. When [LAN] is set, the slot power is turned on, and power indicator is lit orange under the condition of power off with remote control (stand-by state), regardless of the [Slot power] setting.

Select [CONTROL I/F SELECT] in [NETWORK SETUP] menu and press  $\blacksquare$  button.

**Select [RS-232C] or [LAN]. 2**

#### **WEB CONTROL**

Select [ON] to control the display from the web browser. When [ON] is set, the slot power is turned on, and power indicator is lit orange under the condition of power off with remote control (stand-by state), regardless of the [Slot power] setting.

**1 Select [WEB CONTROL] in [NETWORK SETUP] menu and press button.**

## **Select [ON] or [OFF]. 2**

#### **STATUS**

Displays the current network status.

#### Select [STATUS] in [NETWORK SETUP] menu and press  $(\blacksquare)$  button.

The Display information, settings of wired LAN and wireless LAN are displayed.

#### **RESET**

You can reset the network setting to the factory default of the Display.

Select [RESET] in [NETWORK SETUP] menu and press  $\blacksquare$  button.

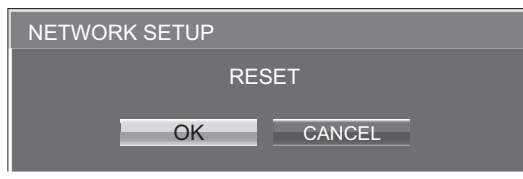

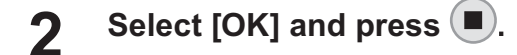

#### **Note**

It takes some time to restart network while the network settings are initialized.

During that time, "NETWORK SETUP" in the "SETUP" menu is grayed out and cannot be set.

#### Notes

To use the network function, make the necessary settings in [NETWORK SETUP] and be sure to set [CONTROL I/F SELECT] to [LAN]. (See page 9)

When [LAN] is set, the slot power is turned on, and power indicator is lit orange under the condition of power off with remote control (stand-by state), regardless of the [Slot power] setting.

#### **Computer operation**

Connection can be made with wired LAN. However, confirm to your system administrator on network settings before changing any settings.

#### **1 Turn on the computer.**

**2** Make the network setting according to your system administrator.<br>If the Display settings are the default settings (See page 10), the computer can be used with the following network settings.

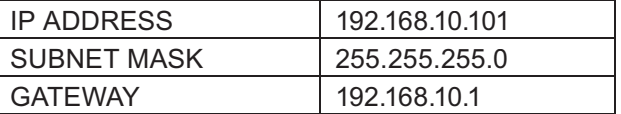

# **Connecting with Wireless LAN**

You can configure settings when the wireless module (ET-WM200U) is mounted.

#### **Computer operation**

# **Make the network setting according to your system administrator.**<br>• If you select [M-DIRECT] for [WIRELESS LAN] in the [NETWORK SETUP] menu, the IP address will

- automatically be acquired.
- If you select default settings of [USER1] [USER3] for [WIRELESS LAN] in the [NETWORK SETUP] menu (see page 14), then the computer can be used with the following network settings.

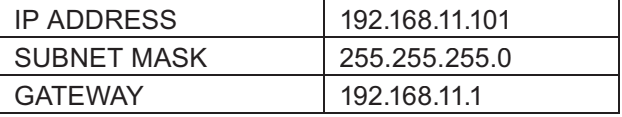

2 <b>Click [Start]→[Connect To∗]→[Wireless Network Connection∗], select the wireless network of [SSID] set with the Display and then click [Connect∗].</b> **network of [SSID] set with the Display, and then click [Connect**-**].**

When you select default settings of [M-DIRECT] for [WIRELESS LAN] in the [NETWORK SETUP] menu, the SSID is [M-DIRECT + The last 4 digits].

When you select default settings of [USER1] - [USER3] for [WIRELESS LAN] in the [NETWORK SETUP] menu, the SSID is [Panasonic Display].

- The names are for Windows XP. In Windows Vista/Windows 7, the procedure will be [Start] [Connect To]. The names may differ depending on the Operating System. Please connect the network according to the displayed names on your computer.

#### **Notes**

- If you use any wireless utility other than Windows [Wireless Network Connection], follow its operation procedure for connection.
- If you use the access point, configure the Display and each network setting of the computer following the instruction of the network administrator.

#### **Accessing from the Web browser**

**1 Activate the Web browser in the personal computer.**

# **2 Enter the IP address set by the Display into the URL input field of the Web browser.**<br>3 **Enter your "User name" and "Password".**

#### **3 Enter your "User name" and "Password".**

The factory default settings are user1 (user privileges) or admin1 (administrator privileges) for the user name and Panasonic for the password.

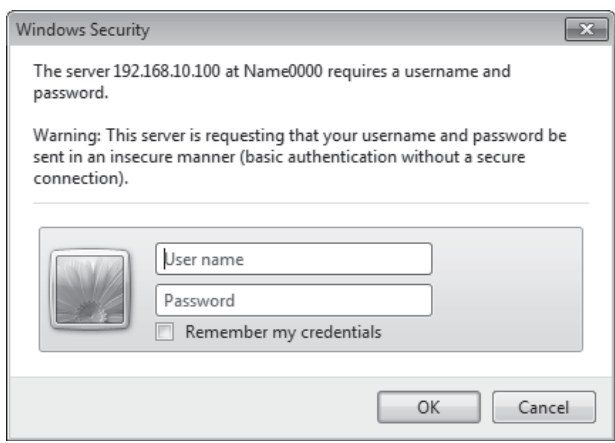

## **4 Click [OK] to display the Display status page.**

"Display status" page is displayed.

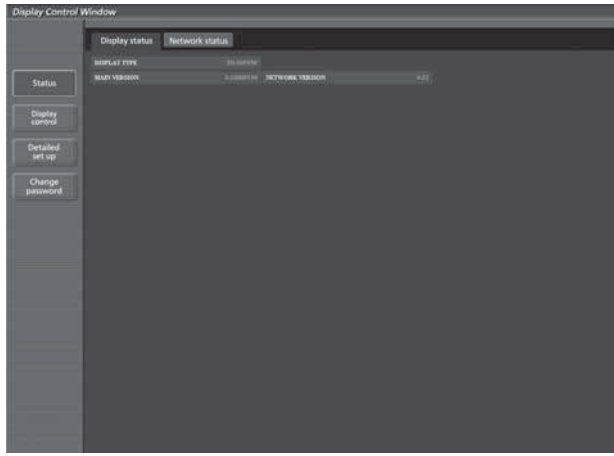

#### **Notes**

- Avoid activating two or more Web browser simultaneously to work out setting or control actions.
- Change the password first of all.
- Administrator privileges enable the use of all functions. User privileges enable the use of only "Display status", "Network status", "Basic control", "Advanced control", and "Change password".
- If the password is incorrectly entered three times in a row, the lock is set for several minutes.
- If you want to control the Display using a Web browser, set [WEB CONTROL] in [NETWORK SETUP] menu to [ON].

#### $\blacksquare$  Description of each item

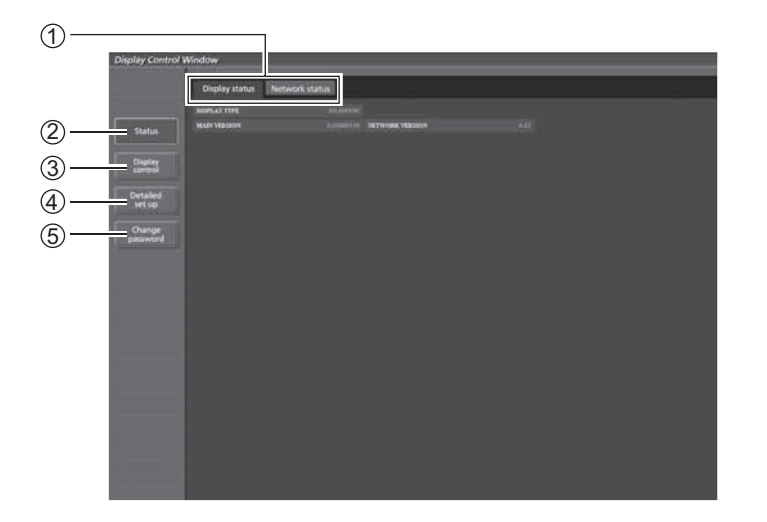

#### 1 Page tab

Click these to switch pages.

2 Status

Click this item, and the status of the Display is displayed.

- 3 Display control Click this item to display the Display control page.
- 4 Detailed set up Click this item to display the advanced settings page.
- 5 Change password

#### **Display status page**

Click [Status], then [Display status] to display the Status information page. This page displays the Display statuses established for the items shown below.

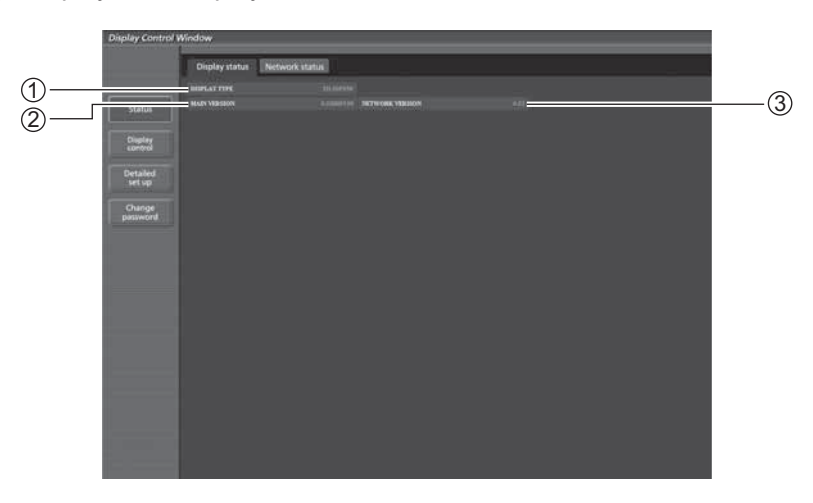

- 1 Displays the type of Display.
- $\mathfrak D$  Displays the firmware version of the Display main unit.
- 3) Displays the firmware version of the network.

#### **Network status page**

Click [Status], then [Network status] to display the Status information page. Displays the current configuration information of the network.

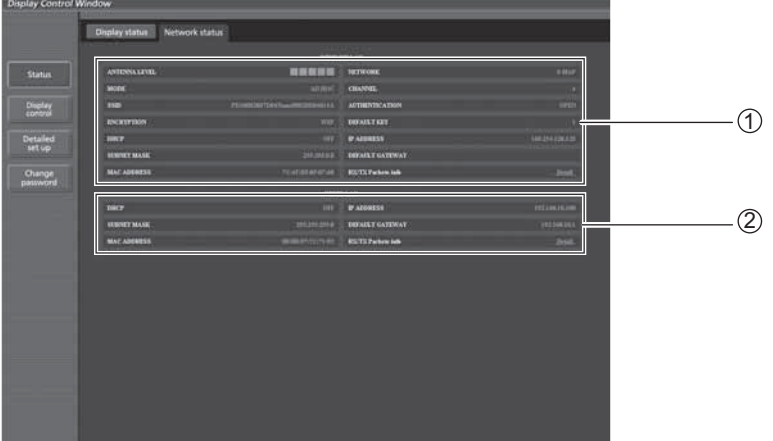

 $\mathfrak I$  Displays the configuration details of wireless LAN.

- You can configure settings when the wireless module (ET-WM200U) is mounted.

 $\mathfrak D$  Displays the configuration details of wired LAN.

#### **Basic control page**

To move from another page, click [Display control], then [Basic control].

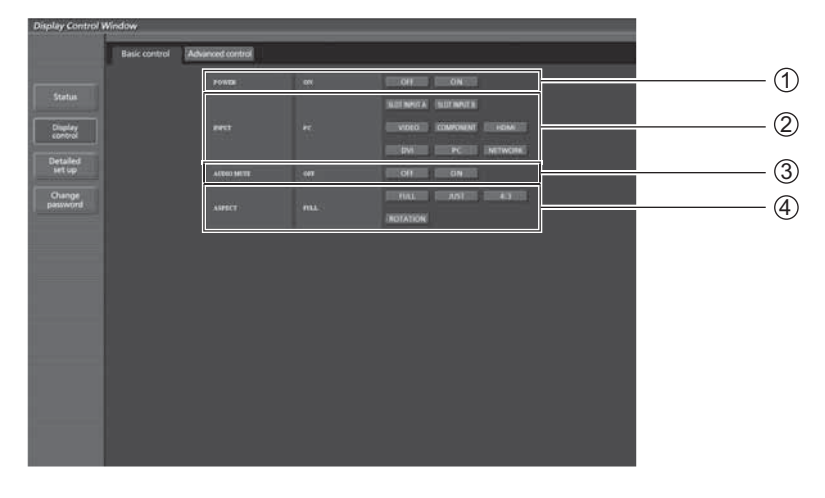

1 Power On/Off control

2 Use these to select the input signals

3 Operation of AV mute 4 Switches aspect mode

#### **Detail control page**

Click [Display control], then [Advanced control] to display the Detail control page.

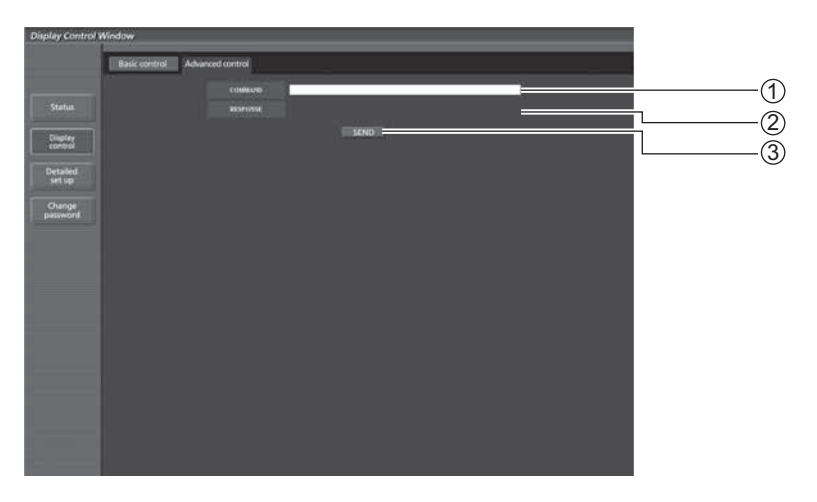

1 Enter a command. Use the same command used for the serial control.

(refer to "Operating Instructions, Display Operations")

2 Response from the unit is displayed.

3 Command is sent and run.

**Note** 

After the settings are changed, it may take a while till the display status is displayed.

#### **Change Password page**

#### Click [Change password].

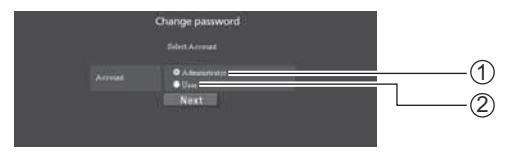

1 Administrator 2 User

#### **Administrator mode**

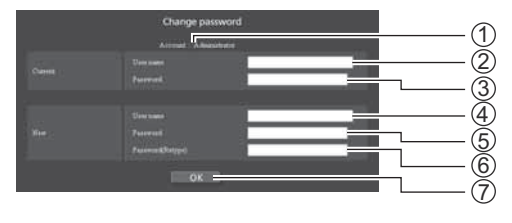

#### 1 Account

- 2) Current user name input field
- ③ Current password input field
- $\overline{4}$  New user name input field
- $\mathfrak{S}% _{k}(G)$  New password input field
- $\circledS$  New password input field (re-enter for confirmation)
- 7 Button for executing password change

#### **User account**

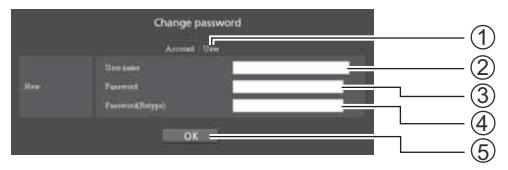

#### **User mode**

A user can change password only.

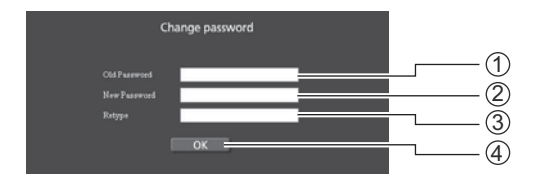

- 1 Account
- $\mathfrak D$  New user name input field
- $\mathfrak{\textcircled{\small{3}}}$  New password input field
- $\overline{4}$  New password input field (re-enter for confirmation)
- 5 Button for executing password change
- $\mathfrak D$  Current password input field
- ②New password input field
- 3 New password input field (re-enter for confirmation)
- 4 Button for executing password change

#### **Note**

When changing the administrator account, both "Current user name" and "Current password" are required.

#### **Network config page**

You can make detail network settings on Display, when connecting without the administrator authority or when connecting through an access point (infrastructure mode).

### **LAN settings**

**1 Click [Detailed set up] in the menu.**

# **2** Select the items to change and click [Next].<br>The settings window appears, showing the current

settings.

- To change the LAN settings, click [Change].
- To return to the previous window, click [Back].

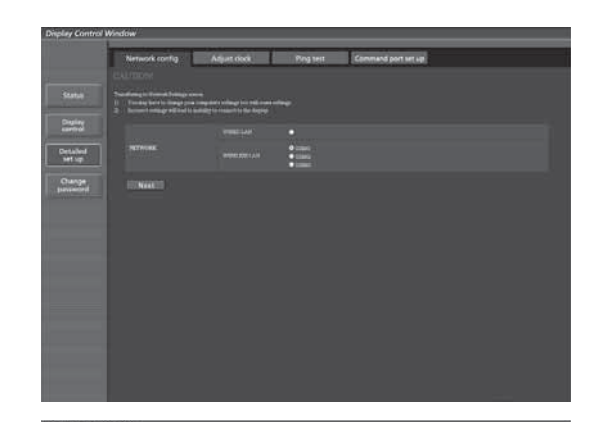

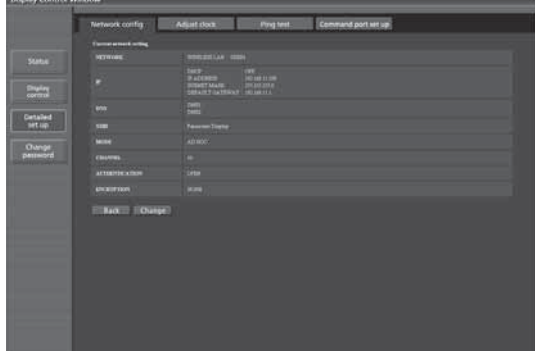

#### **3 Complete the detailed settings and click [Next].**

When [Next] is clicked, the next page appears, enabling you to complete the detailed settings as desired.

Settings performed here are the same as the settings performed with the [NETWORK SETUP] menu of the Display, except when "EAP-TLS" is selected as the EAP. • WIRED LAN (See page 10)

• WIRELESS LAN (See page 11)

**Notes** 

• Register user name, password, digital certificate, and CA certificate when the authentication method is "EAP-TLS".

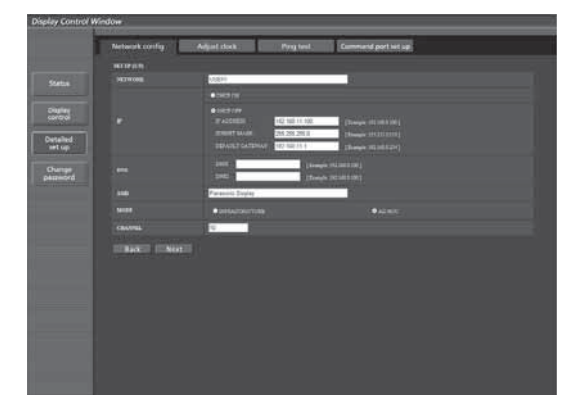

(Wireless LAN screen)

USER NAME : Input a user name used for authentication (excluding spaces) (maximum 64 characters).

PASSWORD : Input a password used for authentication (maximum 64 characters). DIGITAL CERTIFICATE : Register a digital certificate (extension: PFX) to be used for authentication. CA CERTIFICATE : Register a CA certificate (extension: CER) to be used for authentication.

• Authentication error occurs if the time of the Display is not set correctly. Check Adjust clock page [Adjust clock]. (See page 25)

After all required items have been entered, a confirmation window appears.

### **4 Click [Submit].**

The settings will be registered.

|                             | Network.config.      | Comment port let up<br>Adjust dock<br>Ping test.                                                                                                    |  |
|-----------------------------|----------------------|----------------------------------------------------------------------------------------------------|--|
|                             |                      |                                                                                                    |  |
| <b>Status</b>               | <b>NETWOOD</b>       |                                                                                                    |  |
| Churing                     | ы                    | $\begin{tabular}{l c c c c} \hline \multicolumn{3}{c}{\multicolumn{3}{c}{\multic$ |  |
|                             | m                    | 疆                                                                                                    |  |
| <b>Detailed</b><br>Text cap | m                    | <b>Farmer Digits</b>                                                                                                    |  |
|                             | -<br><b>COLOR</b>    | ARTHOUT                                                                                                    |  |
| Change<br>personal          | спени                | п                                                                                                    |  |
|                             | <b>ACTIVITY ATOM</b> | <b>Lesso</b>                                                                                                    |  |
|                             | <b>EXCREPTION</b>    | <b>ROM</b>                                                                                                    |  |
|                             | <b>INATE ESSANTE</b> |                                                                                                    |  |
|                             |                      |                                                                                                    |  |
|                             |                      |                                                                                                    |  |
|                             |                      |                                                                                                    |  |
|                             |                      |                                                                                                    |  |
|                             |                      |                                                                                                    |  |
|                             |                      |                                                                                                    |  |

(Wireless LAN screen)

#### **Making the above settings effective (Only for wireless LAN)**

Select [WIRELESS LAN] in [NETWORK SETUP] menu of the Display, and select the network set in this page.

#### **Notes**

- Important video/audio data is protected because AES encryption processing takes place.
- Changing the setting of LAN while connected with LAN might disconnect the connection.

#### **Adjust clock page**

Click [Detailed set up], then [Adjust clock] to display the Adjust clock page.

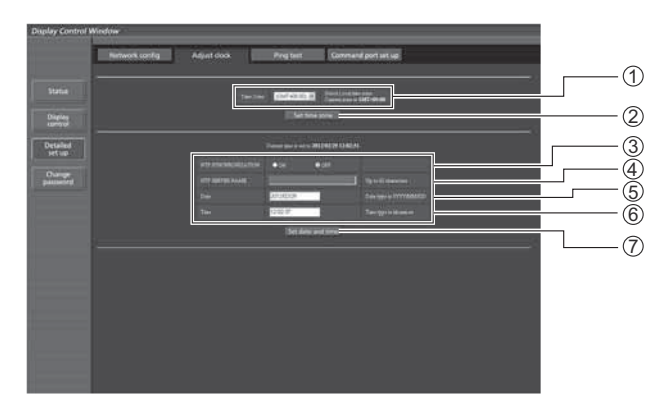

#### 1 Time zone selection

- 2 Button to update time zone setting
- 3 Turn this [ON] to set the date and time automatically.
- 5) New date field
- $\textcircled{\scriptsize{}}$  New time field
- 7 Button to update time and date settings

name, the DNS server must be set.)

4 When setting the date and time automatically, input the IP

address or name of the NTP server. (When inputting the server

#### **Note**  $\left($

If the time becomes incorrect immediately after setting the correct time, contact the dealer where you bought the Display.

#### **Ping test page**

This page makes it possible to check whether the network is connected to the DNS server, etc. Click [Detailed set up], then [Ping test] to display the Ping test page.

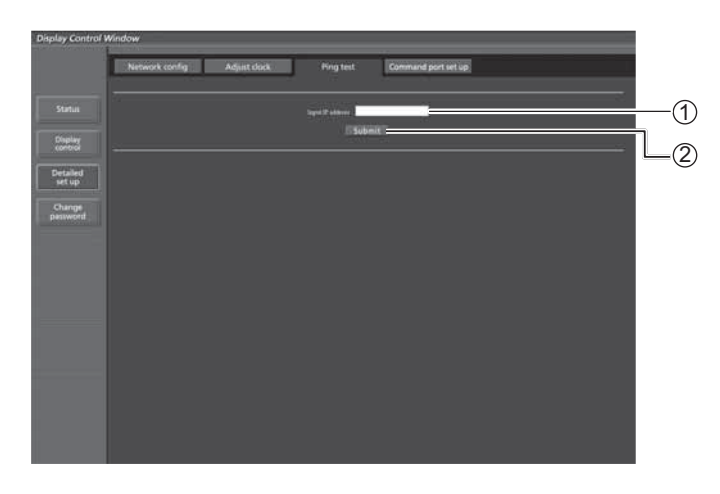

Display which appears when the connection was successful.

PING 198.245.80.20 (198.245.80.20): 56 data bytes<br>64 bytes from 198.245.80.20: seq=0 ttl=64 time=0.837<br>64 bytes from 198.245.80.20: seq=1 ttl=64 time=0.489<br>64 bytes from 198.245.80.20: seq=2 ttl=64 time=0.489<br>64 bytes fro --- 198.245.80.20 ping statistics ---<br>4 packets transmitted, 4 packets received, 0% packet loss<br>round-trip min/avg/max = 0.479/0.571/0.837 ms

Display which appears when the connection failed.

PING 198.245.80.15 (198.245.80.15): 56 data bytes --- 198.245.80.15 ping statistics ---<br>4 packets transmitted, 0 packets received, 100% packet loss

- 1 Enter the IP address of the server to be tested.
- 2 Button for conducting the test.

#### **Command port set up page**

Set the port number to be used with command control. Click [Detailed set up]  $\rightarrow$  [Command port set up].

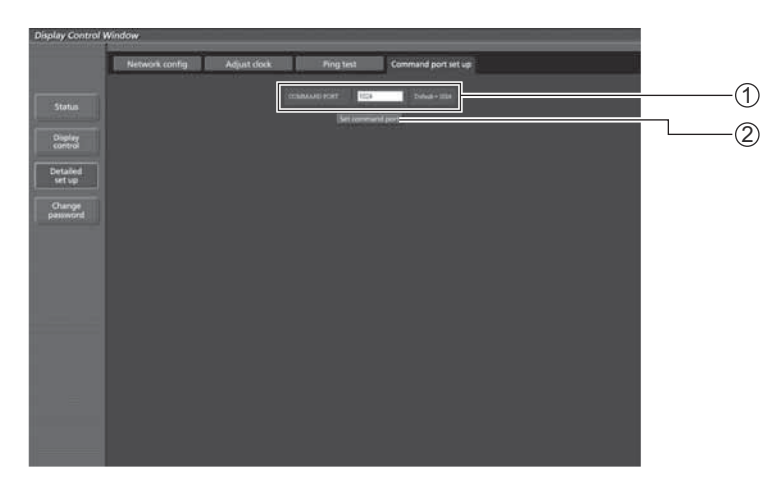

- 1 Input the port number to be used with command control
- 2 Setting update button

# **PJLink™ Protocol**

The network function of the unit conforms with PJLink™ class 1 and you can operate the following actions from your computer using PJLink™ protocol.

- Display setup
- Display status query

#### **Supported commands**

Commands to control the unit with PJLink™ protocol are shown in the table below.

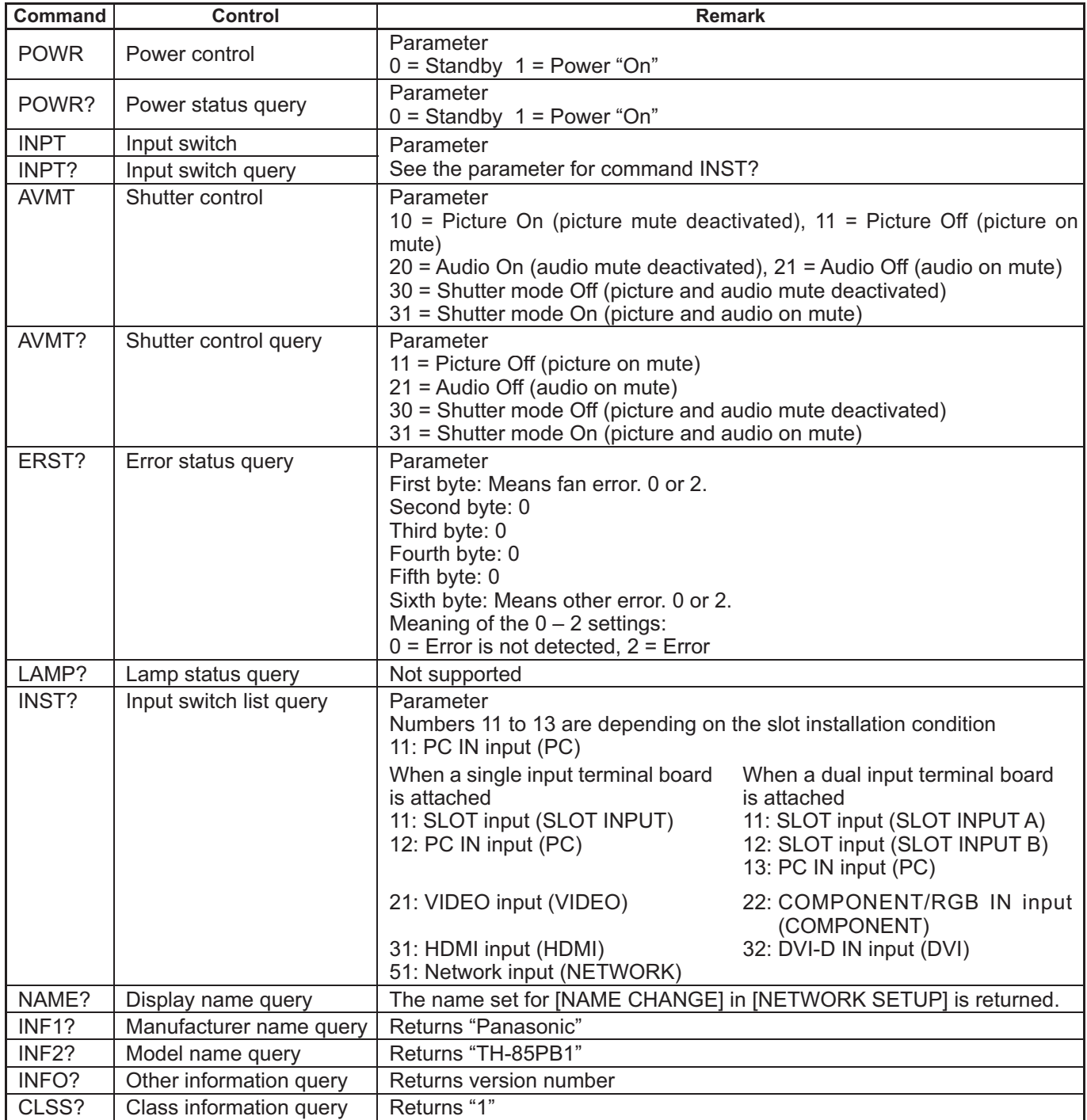

#### **PJLink™ security authentication**

When using PJLink with security authorization, either of the password set for administrator privileges and the password set for user privileges with Web browser control can be used as the password for PJLink (See page 19). When using PJLink without security authorization, set use without the password for administrator privileges and the password for user privileges of Web browser control.

• PJLink™ is a pending trademark in Japan, the United States, and other countries or areas.

# **Trademarks**

- Microsoft®, Windows®, Windows Vista®, and Internet Explorer® are the registered trademarks or trademarks of Microsoft Corporation in the United States and/or other countries.
- Macintosh, Mac, Mac OS, OS X and Safari are the trademarks of Apple Inc. registered in the United States and other countries.
- PJLink is a pending trademark in Japan, the United States and other countries and regions.
- HDMI, the HDMI logo and High-Definition Multimedia Interface are trademarks or registered trademarks of HDMI Licensing LLC.
- Other company names, product names or other names noted in this manual are trademarks or registered trademarks of the respective companies. Note that ® and ™ marks are not indicated in the text of this manual.

- Panasonic Corporation 2012

**Panasonic System Communications Company of North America** Unit of Panasonic Corporation of North America

**Executive Office:** Three Panasonic Way 2F-5, Secaucus, NJ 07094

**Panasonic Canada Inc.** 5770 Ambler Drive Mississauga, Ontario L4W 2T3